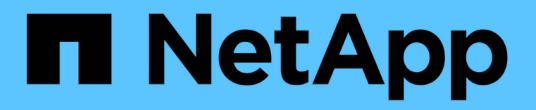

### 配置**SnapInfo**目录设置 SnapManager for Hyper-V

NetApp October 04, 2023

This PDF was generated from https://docs.netapp.com/zh-cn/snapmanager-hyper-v/task-set-up-asnapinfo-lun.html on October 04, 2023. Always check docs.netapp.com for the latest.

## 目录

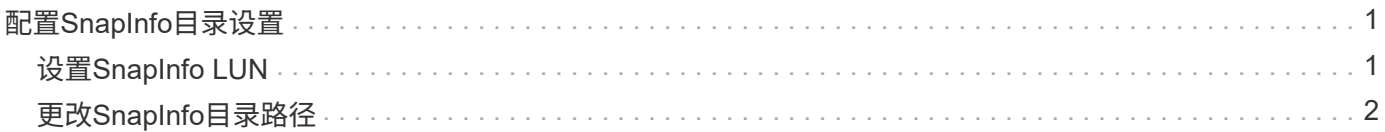

# <span id="page-2-0"></span>配置**SnapInfo**目录设置

您必须先为主机配置SnapInfo设置、然后才能将该主机中的虚拟机资源添加到数据集。如 果在将Hyper-V主机添加到SnapManager for Hyper-V时未配置SnapInfo设置、则可以稍后 使用配置向导或\* SnapInfo设置\*操作来配置这些设置。

此外、您还可以在将主机添加到SnapManager for Hyper-V后更改SnapInfo设置但是、如果更改SnapInfo设置、 则必须手动将所有文件移动到新位置;SnapManager for Hyper-V不会自动更新这些文件。如果不移动文件、则 无法从备份副本还原或管理备份副本、SnapManager for Hyper-V也不会列出备份副本。

从SnapManager for Hyper-V开始、SnapInfo路径可以位于集群共享卷(CSV)上、也可以位于Windows Server 2012的SMB共享上。

• 相关信息 \*

["Microsoft TechNet](http://technet.microsoft.com/library/jj612868.aspx)[:在故障转移集群中使用集群共享卷](http://technet.microsoft.com/library/jj612868.aspx)["](http://technet.microsoft.com/library/jj612868.aspx)

## <span id="page-2-1"></span>设置**SnapInfo LUN**

您必须在SnapManager for Hyper-V中添加SnapInfo LUN以存储数据集备份元数 据。SnapInfo路径必须驻留在ONTAP LUN上、因为SnapManager for Hyper-V会在定期备 份后对SnapInfo副本进行备份。

#### 您需要的内容

如果您运行的是Windows Server 2012集群、则SnapInfo路径可以位于集群共享卷(CSV)上。如果管理专用虚拟 机、则SnapInfo位置必须位于专用ONTAP LUN上。如果管理共享虚拟机、则SnapInfo位置必须位于共享ONTAP LUN上。

#### 步骤

- 1. 使用适用于Windows的SnapDrive 创建新的共享磁盘。
	- a. 如果提供了选择Microsoft集群服务组的选项、请选择\*创建新集群组\*选项
	- b. 将组命名为`smhv\_snapinfo`并完成此过程。
- 2. 打开Windows故障转移集群(WFC)并验证新组是否联机。
- 3. 在集群中的每个节点上安装SnapManager for Hyper-V。
- 4. 运行\*配置\*向导并将SnapInfo配置设置应用于集群中的所有节点。
	- a. 选择一个主机。
	- b. 从\*导航\*窗格中、单击菜单:保护[主机]。
	- c. 从操作窗格中、运行\*配置\*向导。
	- d. 将SnapInfo设置应用于新创建的LUN。

#### 结果

运行配置向导时、SnapInfo配置设置将复制到集群中的所有节点。\* 相关信息 \*

[错误:](https://docs.netapp.com/zh-cn/snapmanager-hyper-v/reference-error-snapdrive-sddiscoveryfilesystemlistinfo-response-is-null.html) [SnapDrive SDDiscoveryFileSystemListInfo](https://docs.netapp.com/zh-cn/snapmanager-hyper-v/reference-error-snapdrive-sddiscoveryfilesystemlistinfo-response-is-null.html)[响应为空](https://docs.netapp.com/zh-cn/snapmanager-hyper-v/reference-error-snapdrive-sddiscoveryfilesystemlistinfo-response-is-null.html)

### <span id="page-3-0"></span>更改**SnapInfo**目录路径

您可以使用配置向导或\* SnapInfo设置\*操作来控制SnapInfo目录路径设置。

关于此任务

SnapInfo目录设置在SnapManager for Hyper-V的主机级别上指定SnapManager for Hyper-V支持NAS (SMB)主 机和SAN主机。对于SAN主机、SnapInfo设置将应用于卷级别;对于NAS主机、SnapInfo设置将应用于SMB共 享级别。

如果已将存储系统的IP地址添加到SnapDrive for Windows TPS中、则在SnapManager for Hyper-V中运行配置 向导时、SnapDrive for Windows中的存储设置会自动填充如果您未配置适用于Windows TPS的SnapDrive 、则 必须在适用于Hyper-V的SnapManager 的管理存储连接选项卡中指定存储系统的IP地址

步骤

- 1. 在导航窗格中、单击菜单:Protection[Hosts]。
- 2. 选择要更改SnapInfo目录路径的主机。
- 3. 从\*操作\*窗格中、选择\* SnapInfo设置\*。

此时将打开\* SnapInfo设置\*对话框。

4. 从显示的选项中选择存储类型:

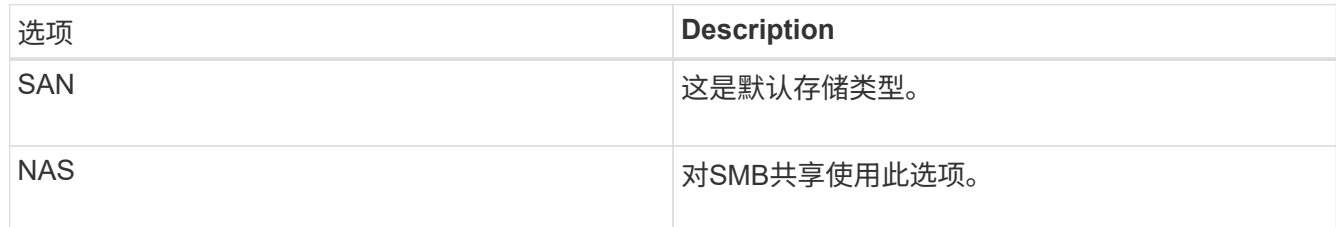

5. 单击 \* 浏览 \* 。

此时将打开浏览文件夹窗口。

6. 选择SnapInfo存储系统(SAN)或卷(NAS)、然后单击\*确定\*。

显示的主机是与已在主机级别使用`Manage Storage Connection`选项注册的存储系统对应的NAS共享。如 果您未看到要查找的共享、请确保已正确配置`M管理存储连接`。

7. 在\* SnapInfo Settings\*窗口中、单击\*确定\*。

#### 版权信息

版权所有 © 2023 NetApp, Inc.。保留所有权利。中国印刷。未经版权所有者事先书面许可,本文档中受版权保 护的任何部分不得以任何形式或通过任何手段(图片、电子或机械方式,包括影印、录音、录像或存储在电子检 索系统中)进行复制。

从受版权保护的 NetApp 资料派生的软件受以下许可和免责声明的约束:

本软件由 NetApp 按"原样"提供,不含任何明示或暗示担保,包括但不限于适销性以及针对特定用途的适用性的 隐含担保,特此声明不承担任何责任。在任何情况下,对于因使用本软件而以任何方式造成的任何直接性、间接 性、偶然性、特殊性、惩罚性或后果性损失(包括但不限于购买替代商品或服务;使用、数据或利润方面的损失 ;或者业务中断),无论原因如何以及基于何种责任理论,无论出于合同、严格责任或侵权行为(包括疏忽或其 他行为),NetApp 均不承担责任,即使已被告知存在上述损失的可能性。

NetApp 保留在不另行通知的情况下随时对本文档所述的任何产品进行更改的权利。除非 NetApp 以书面形式明 确同意,否则 NetApp 不承担因使用本文档所述产品而产生的任何责任或义务。使用或购买本产品不表示获得 NetApp 的任何专利权、商标权或任何其他知识产权许可。

本手册中描述的产品可能受一项或多项美国专利、外国专利或正在申请的专利的保护。

有限权利说明:政府使用、复制或公开本文档受 DFARS 252.227-7013 (2014 年 2 月)和 FAR 52.227-19 (2007 年 12 月)中"技术数据权利 — 非商用"条款第 (b)(3) 条规定的限制条件的约束。

本文档中所含数据与商业产品和/或商业服务(定义见 FAR 2.101)相关,属于 NetApp, Inc. 的专有信息。根据 本协议提供的所有 NetApp 技术数据和计算机软件具有商业性质,并完全由私人出资开发。 美国政府对这些数 据的使用权具有非排他性、全球性、受限且不可撤销的许可,该许可既不可转让,也不可再许可,但仅限在与交 付数据所依据的美国政府合同有关且受合同支持的情况下使用。除本文档规定的情形外,未经 NetApp, Inc. 事先 书面批准,不得使用、披露、复制、修改、操作或显示这些数据。美国政府对国防部的授权仅限于 DFARS 的第 252.227-7015(b)(2014 年 2 月)条款中明确的权利。

商标信息

NetApp、NetApp 标识和 <http://www.netapp.com/TM> 上所列的商标是 NetApp, Inc. 的商标。其他公司和产品名 称可能是其各自所有者的商标。